## **Using the Spydus Mobile app**

With the free Spydus app you can manage your account, including renewals, from your phone or tablet, as well as search the catalogue and reserve items. You can also carry round your barcode to borrow from the library.

When opened, the app comes up with the page at left and then changes to the one at the right – click Select Library to start. <sup>零■</sup> 14:27 ■ **CIVIC<sub>a</sub>** Spydus Mobile **Spydus Mobile** by Civica Select Library  $\pi\mathcal{P}$  $\circ$  $\pm 1$ 

Download it from the Google Play Store and the Apple Appstore

Select Library ę,  $\sqrt{3}$  Sol  $\times$ Solihull Libraries

Start typing Solihull and after a few letters the entry will appear. Click on it to select Solihull.

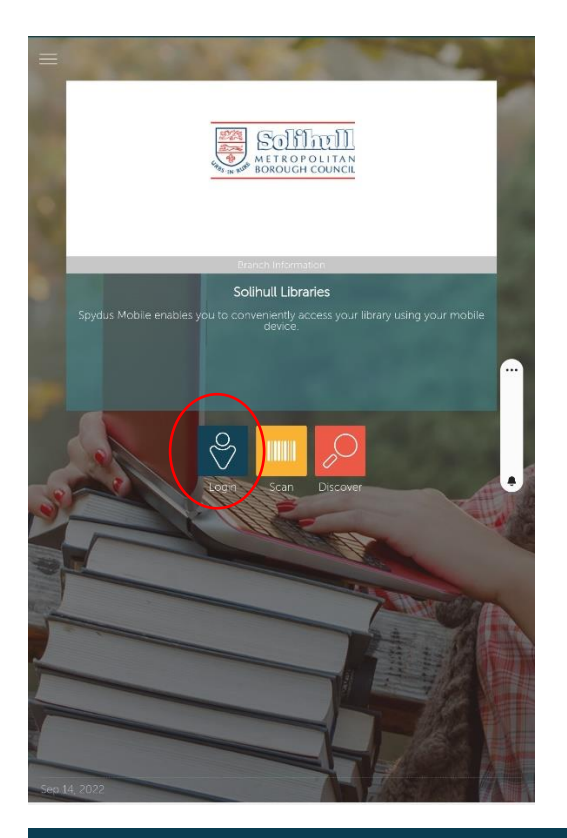

The main app page will now come up. Click on **Login** to get into your account.

> You will then get the login box below.

Enter your Borrower ID which is your barcode number without the SLP, then your 4 digit PIN.

If you don't have your PIN you can reset it online at [https://solihull.spydus.co.uk](https://solihull.spydus.co.uk/)

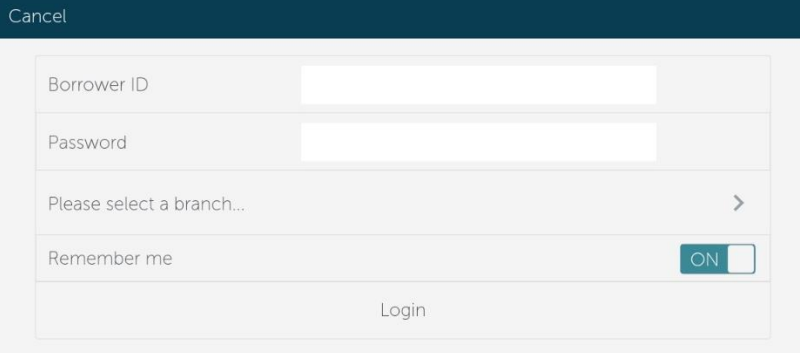

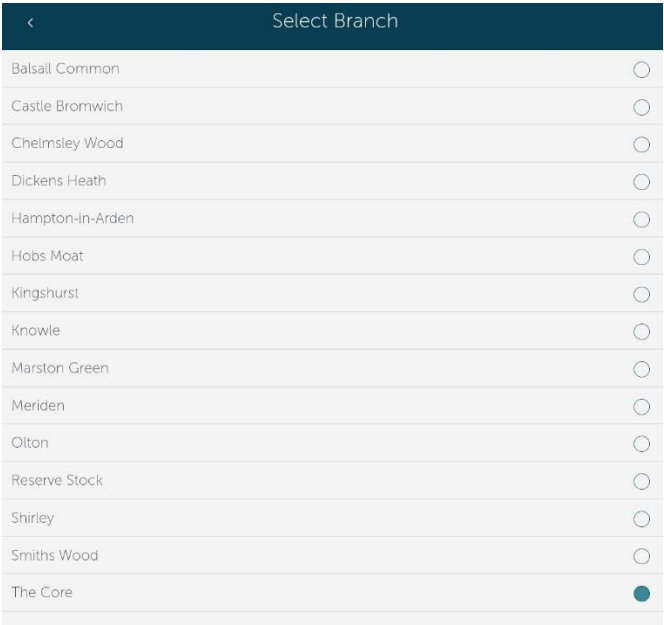

You will also need to choose your home library from the Branch dropdown list.

The app will show the loans from all libraries if you are using more than

one site.

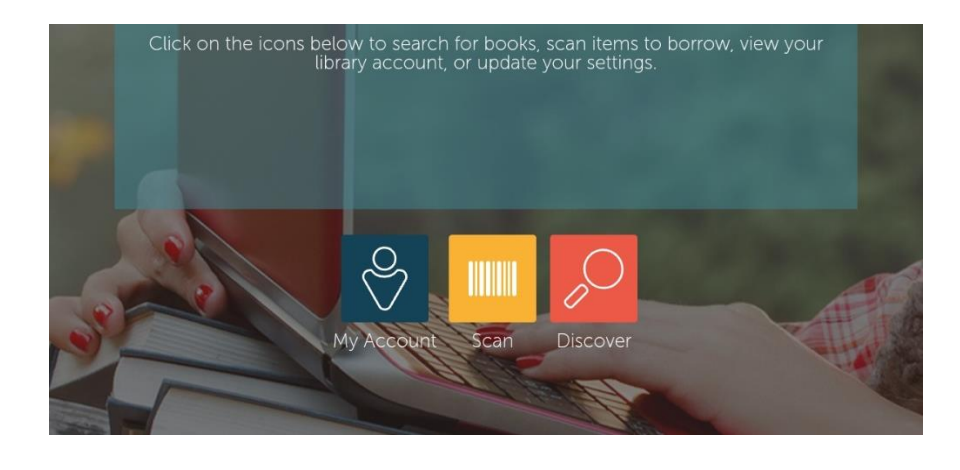

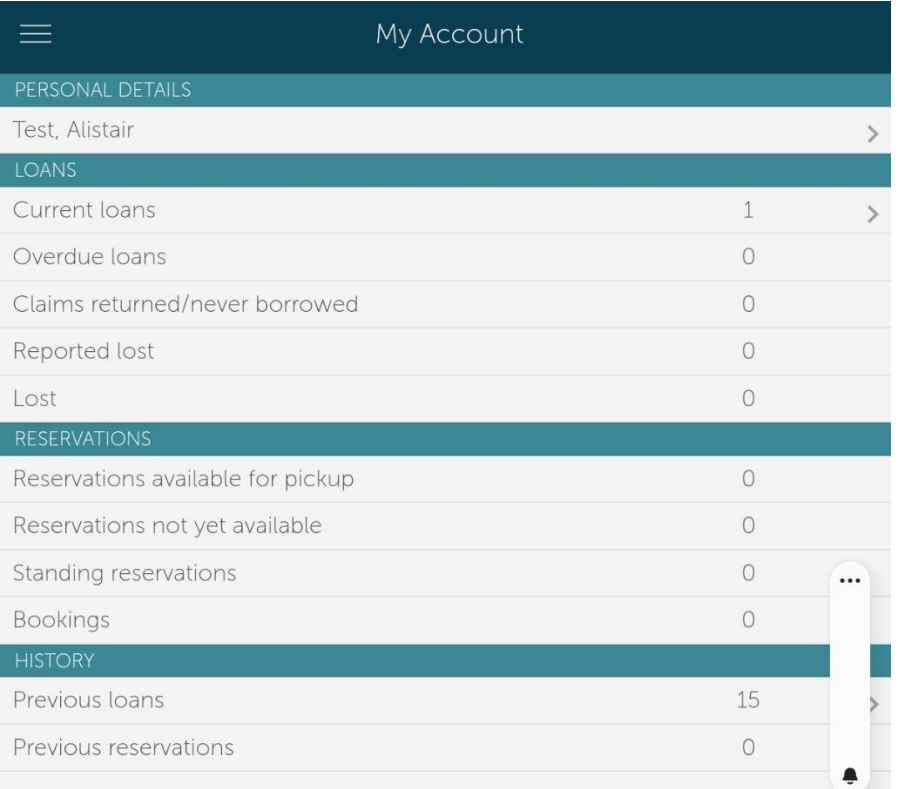

The front page will now change.

## **My Account**

**Scan** – use your device to scan the barcodes of books elsewhere to see if the library has a copy

**Discover** – takes you to the library catalogue where you can reserve books.

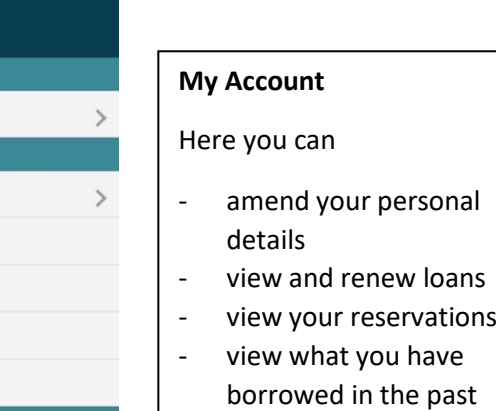

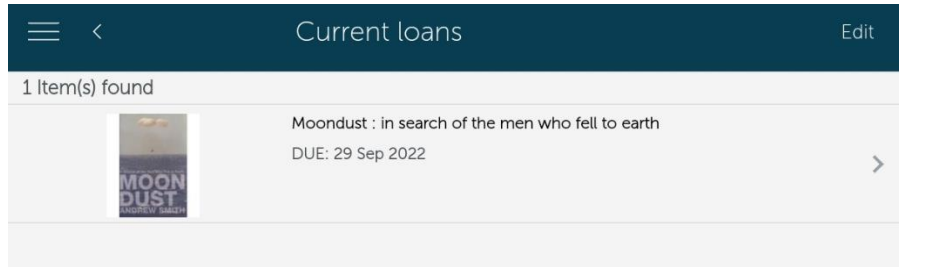

Click on Current Loans to view what you have on loan and when they are due back at the library.

Click on the arrow at the right for more.

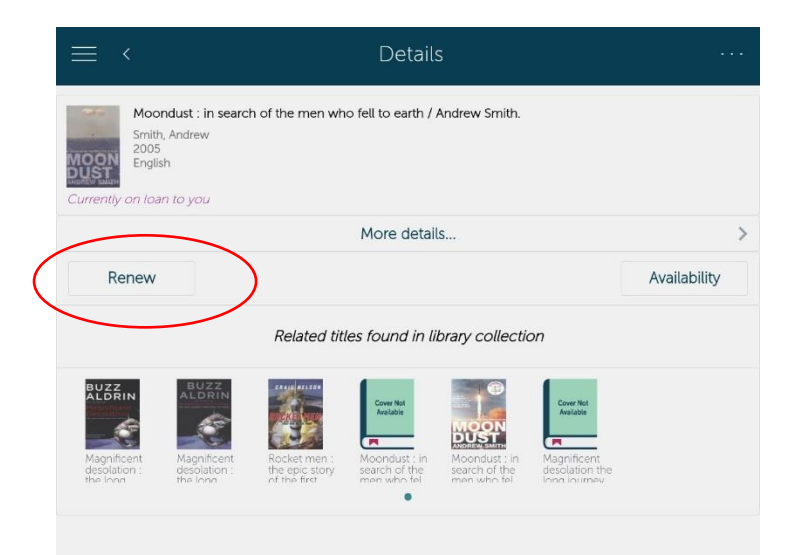

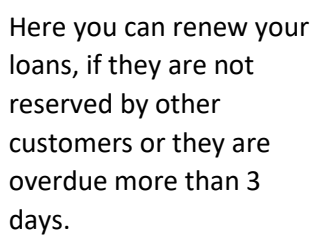

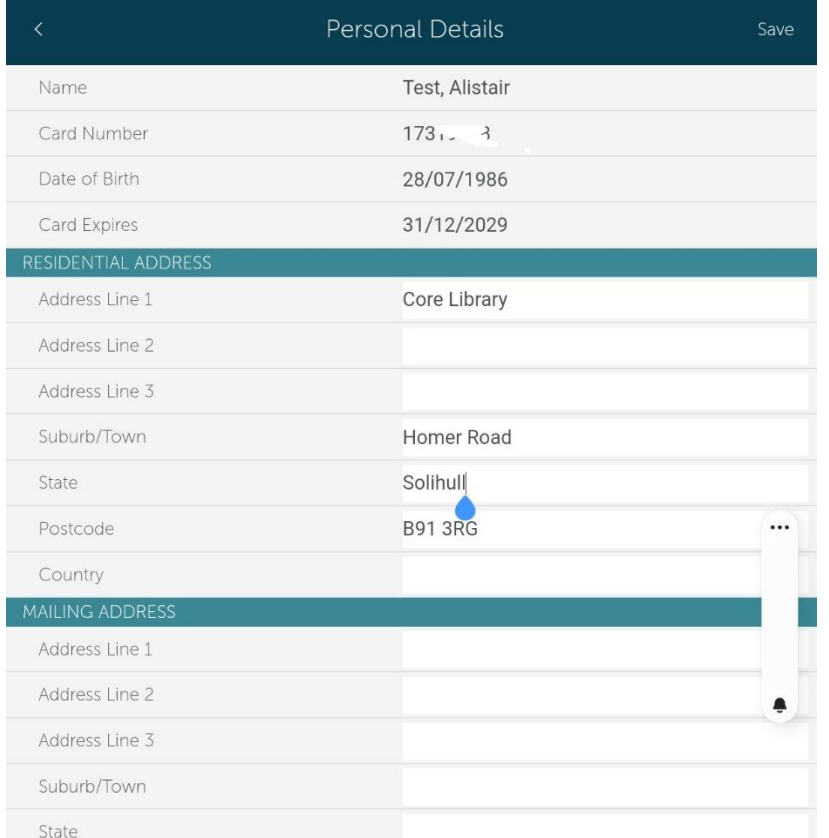

In Personal Details you can change your information.

Not shown, but at the bottom of this screen, you can change or correct your email address.

This is important so you can get loan reminders from us and also notifications when your reservations are available.

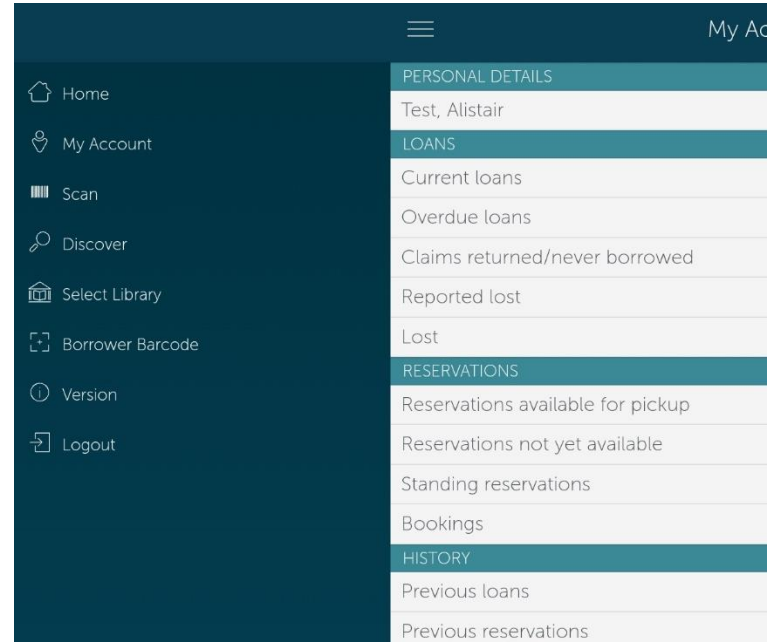

Above My Account, at the left there is a menu which also includes Borrower Barcode.

This will work with the library kiosks so you can borrow items without your library card.

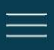

## Borrower Barcode

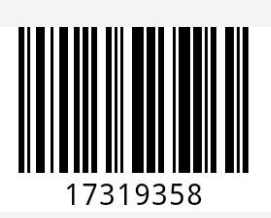

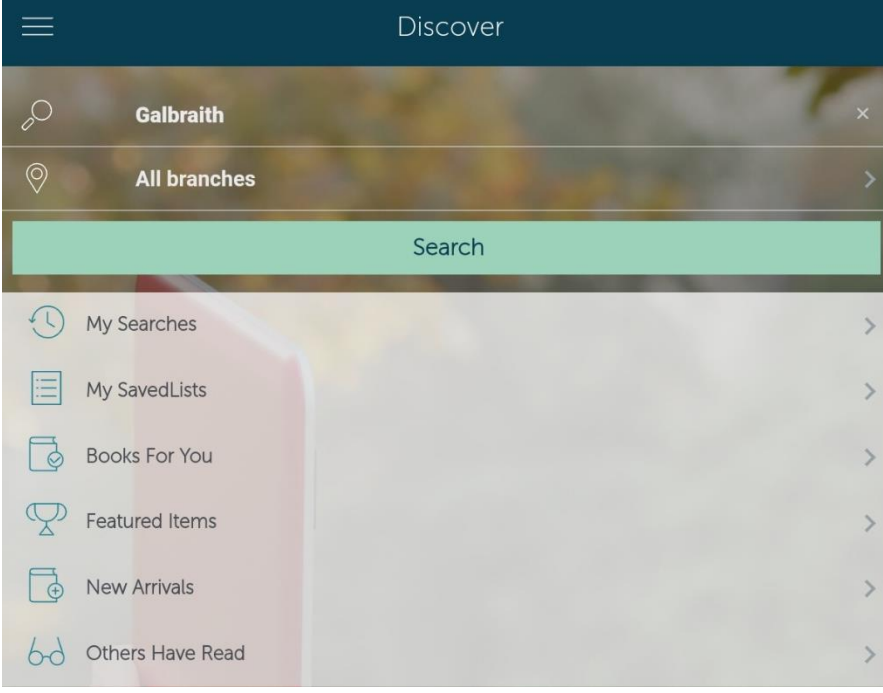

## **Discover**

Here you can search the library catalogue as well as seeing recommendations and new arrivals.

Type in a search at the top, you can also search a particular library.

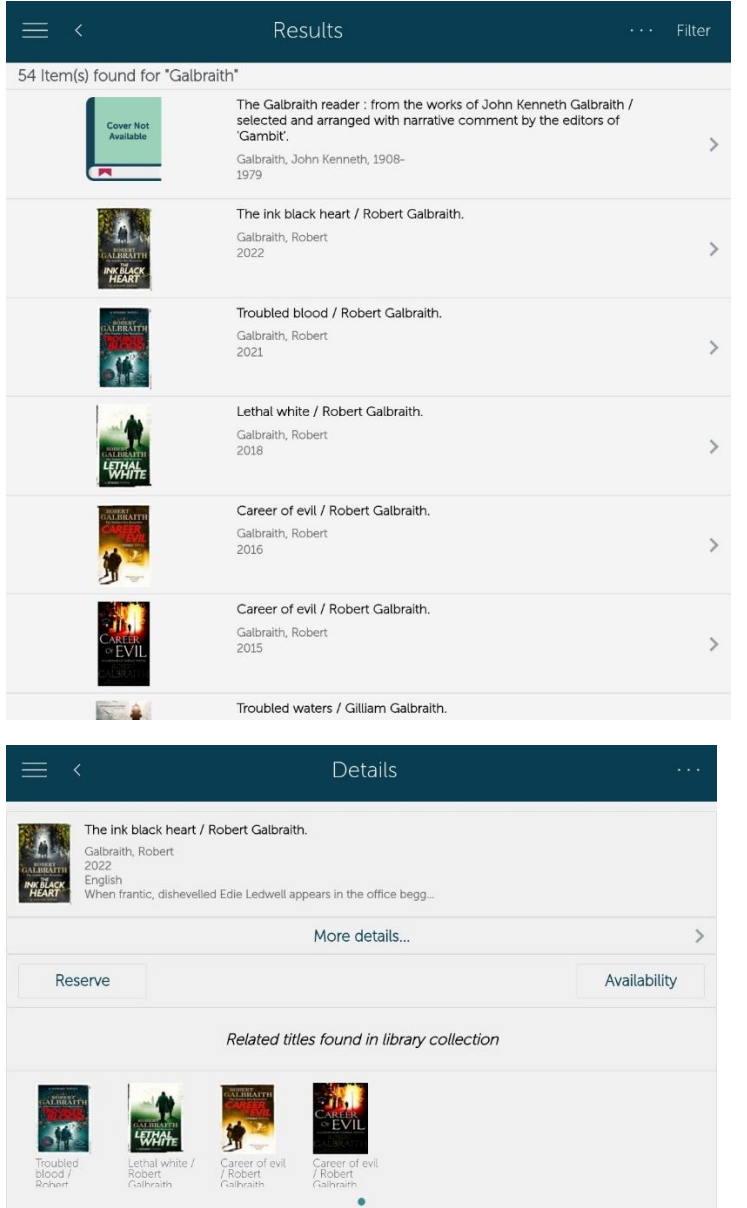

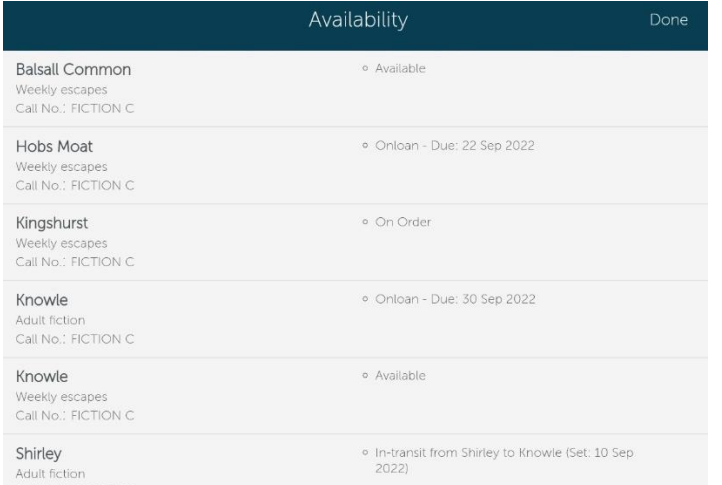

Results will be shown with covers where available.

You can Filter results to narrow them down.

Click on the arrow at the right for more information, to see where copies are and to reserve.

> For more information on the book click on More Details.

You can reserve a book, this is free if the book is in stock or on loan.

You can also see where the book is available, when its due back and if there are existing reservations.